112.01.05 製作

# **臺北市學生學習歷程檔案系統 操作手冊**

# **多元表現提交人員 學習成果提交人員**

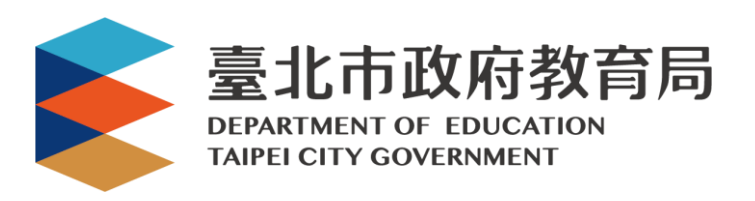

#### 目錄

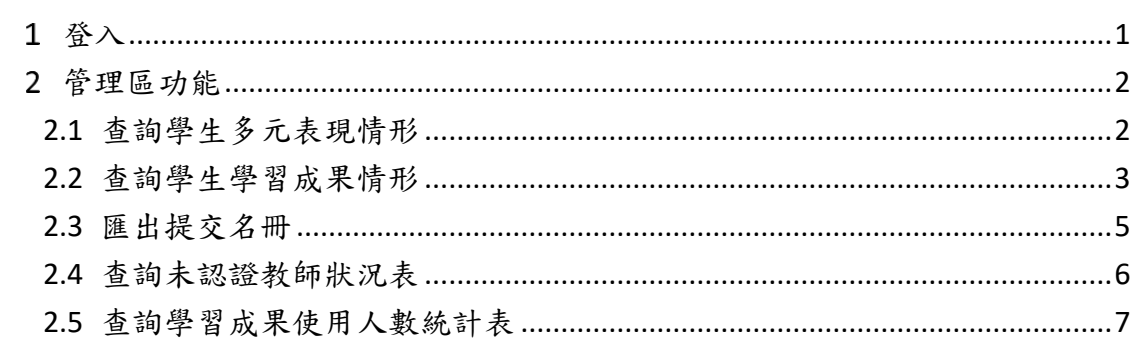

## <span id="page-2-0"></span>**登入**

 由校管理校管理者設定為【學習成果/多元表現提交人員】後**(請參見【校管理者】操作 手冊)**,即可使用**「臺北市政府教育局單一身份驗證服務(LDAP)」**或**原有「酷課雲帳號」** 登入。

首頁 學習歷程檔案櫃 系統操作說明 宣導資料 意見回饋 管理區<mark> 登入</mark>

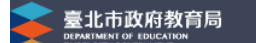

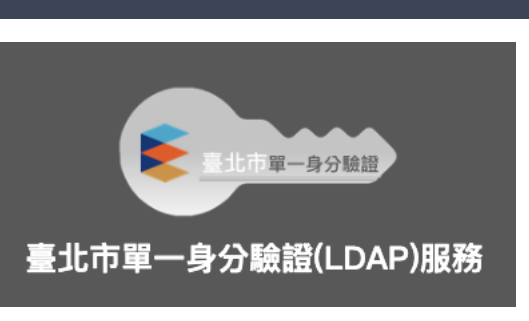

**臺北市政府教育局單一身份驗證服務(LDAP)**

- **帳號**
	- 老師:學校網域名稱 + 身分證字號數字 9 碼 ( 如中崙高中為 zlsh, 老師身分證字號為 為 A111122222, 帳號即為"zlsh111122222")。
- **密碼**
	- 老師:身分證字號後六碼 ( 如身分證字號為 A111122222 , 密碼即為" 122222″ )

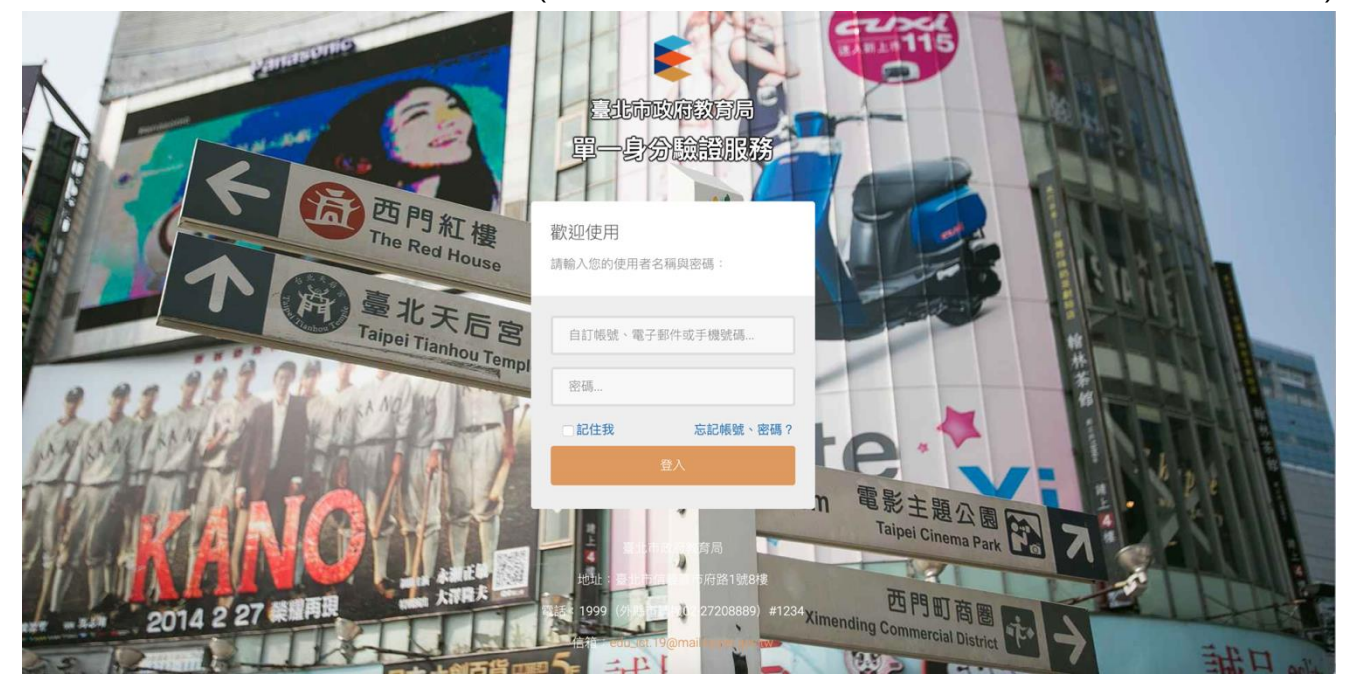

登入後,點選【管理區】進入。

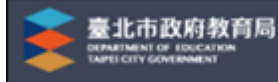

## <span id="page-3-0"></span>**管理區功能**

## <span id="page-3-1"></span>**2.1 查詢學生多元表現情形**

● 可以檢視學生概況及匯出 EXCEL。

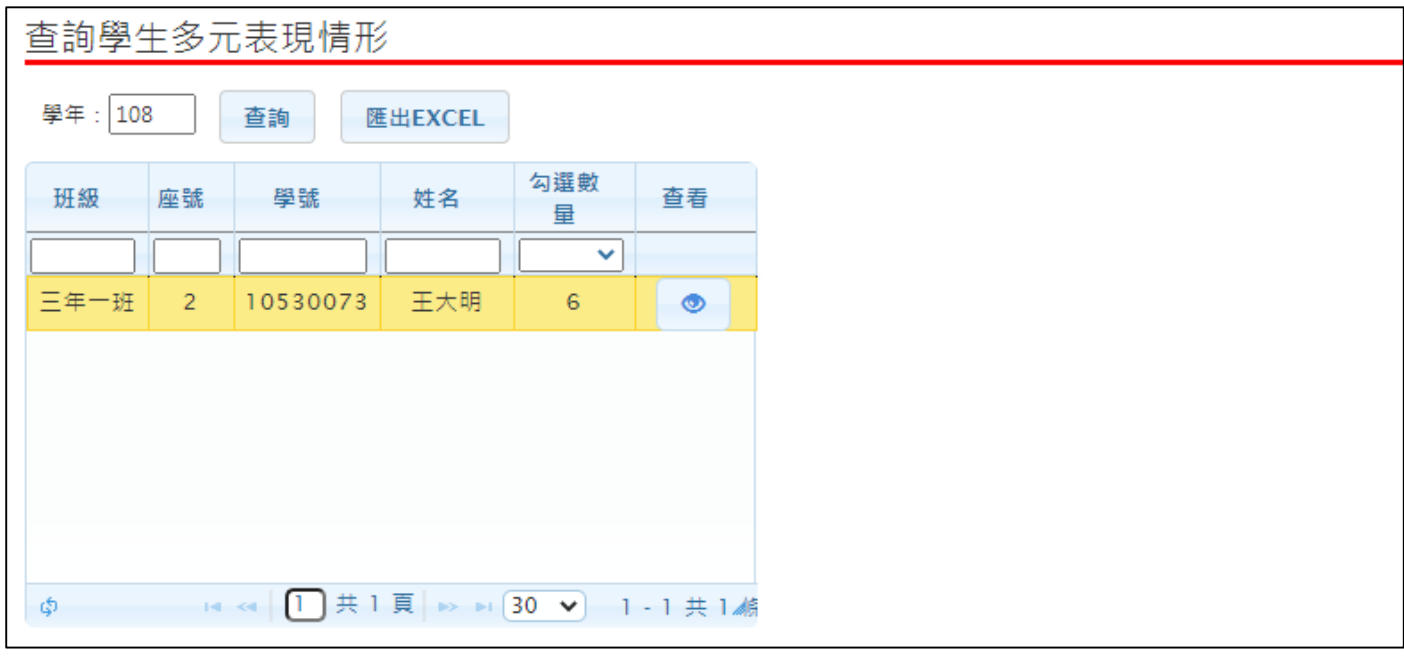

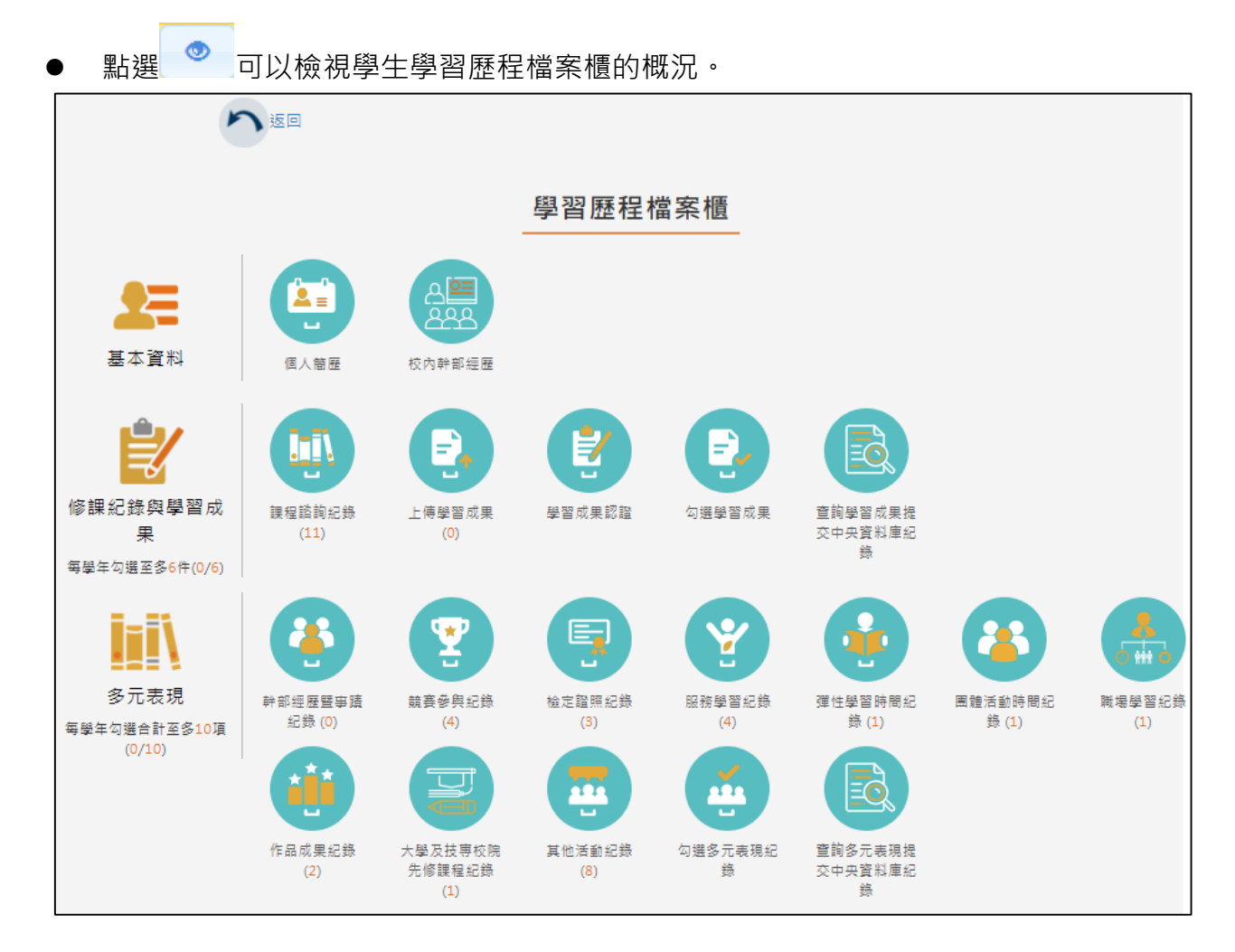

## <span id="page-4-0"></span>**2.2 查詢學生學習成果情形**

#### ● 可以檢視學生概況及匯出 EXCEL。

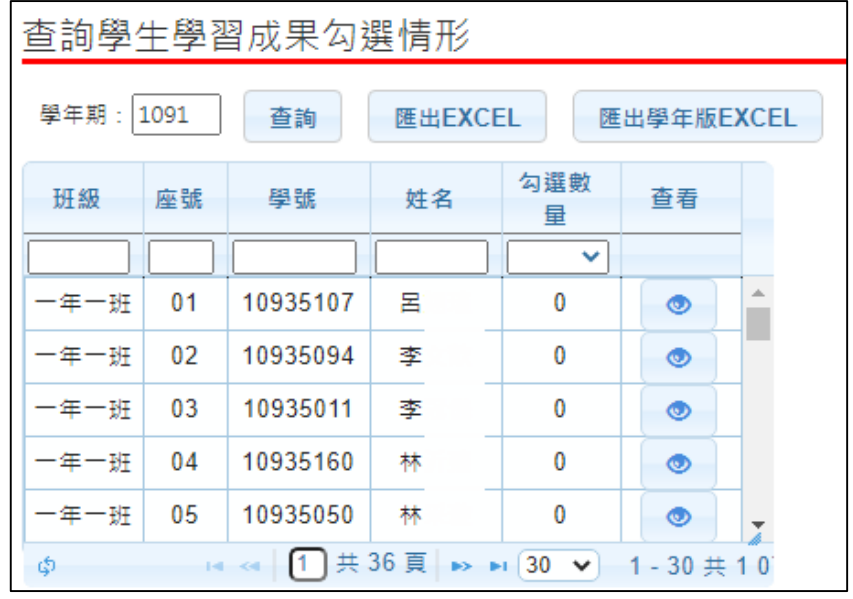

輸入或調整學年期點選 <sup>查詢</sup> 後,點選 <sup>匯出EXCEL</sup> 可選擇匯出學年期的統計。

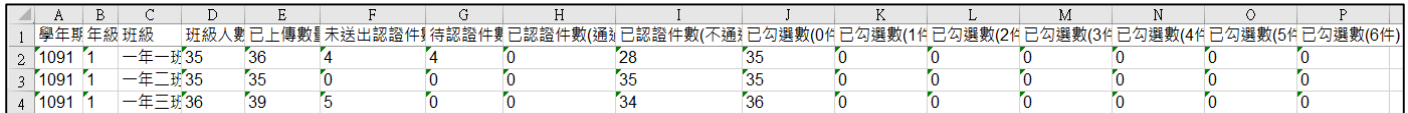

<sub>點選</sub> 匯出學年版EXCEL 可選擇匯出學年度的統計。

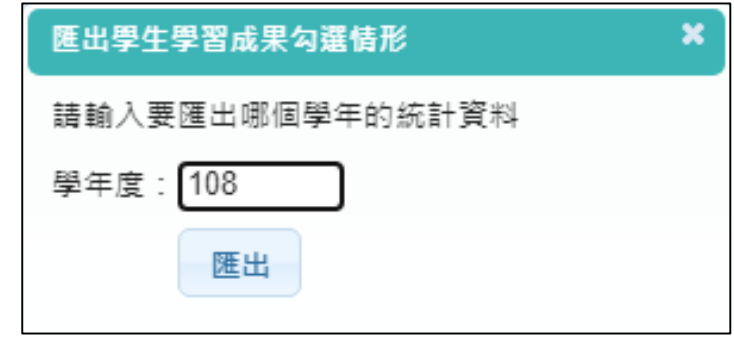

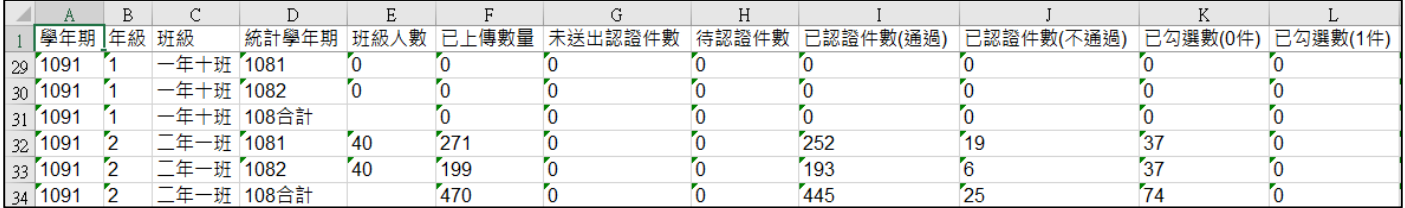

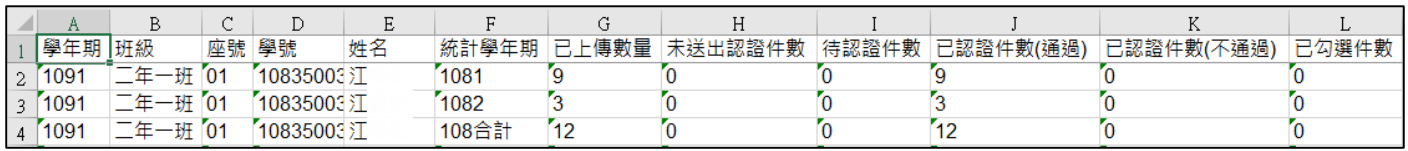

● 點選 可查看學生學習成果情形。

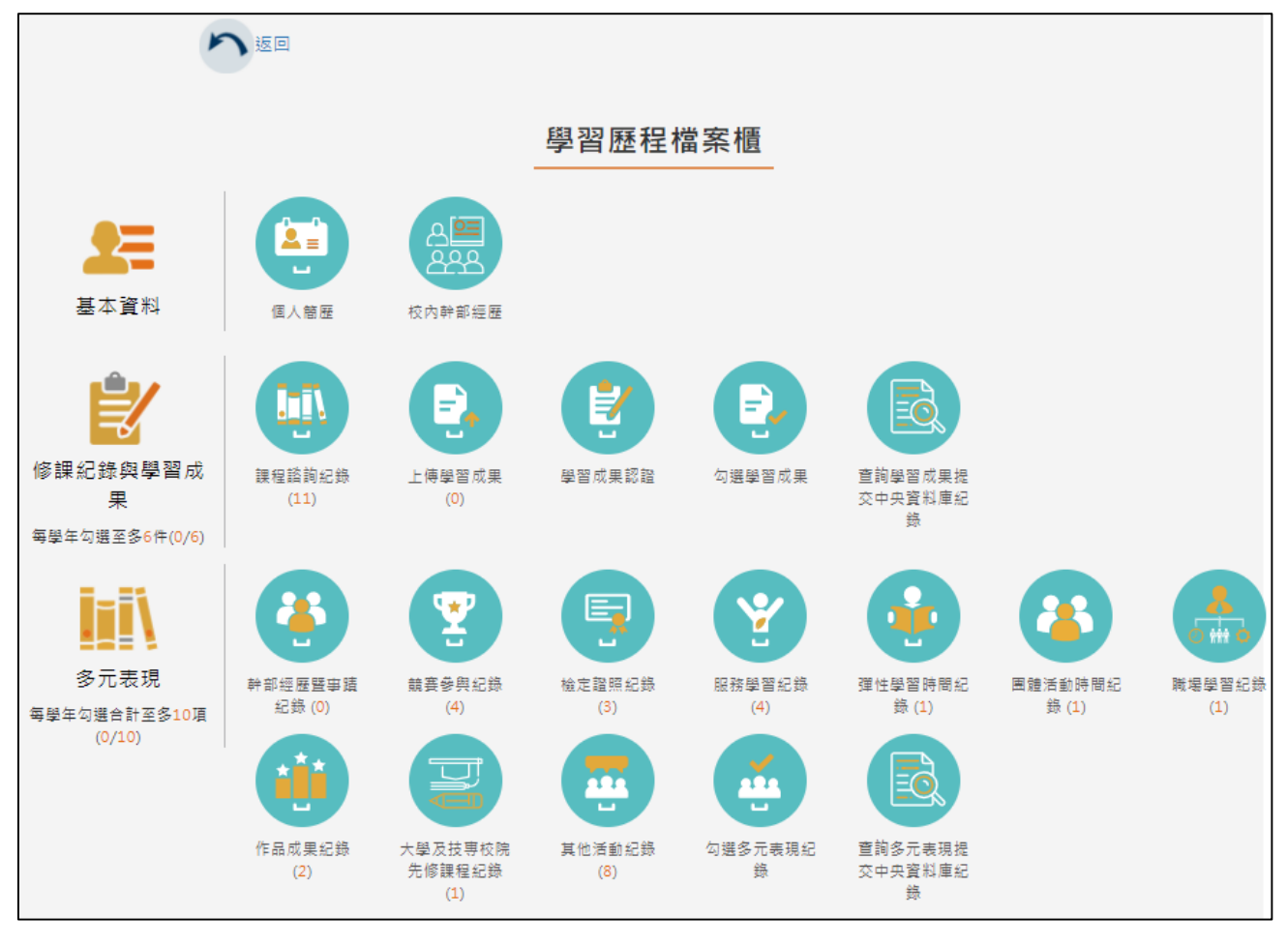

## <span id="page-6-0"></span>**2.3 匯出提交名冊**

● 此作業為匯出提交名冊,可由此匯出學習成果、多元表現名冊。 點選匯出後至國教署學習歷程表現資料庫[\(https://ep.cloud.ncnu.edu.tw/\)](https://ep.cloud.ncnu.edu.tw/)上傳。

#### ● 三年級學生依照學生學籍分為兩梯次提交

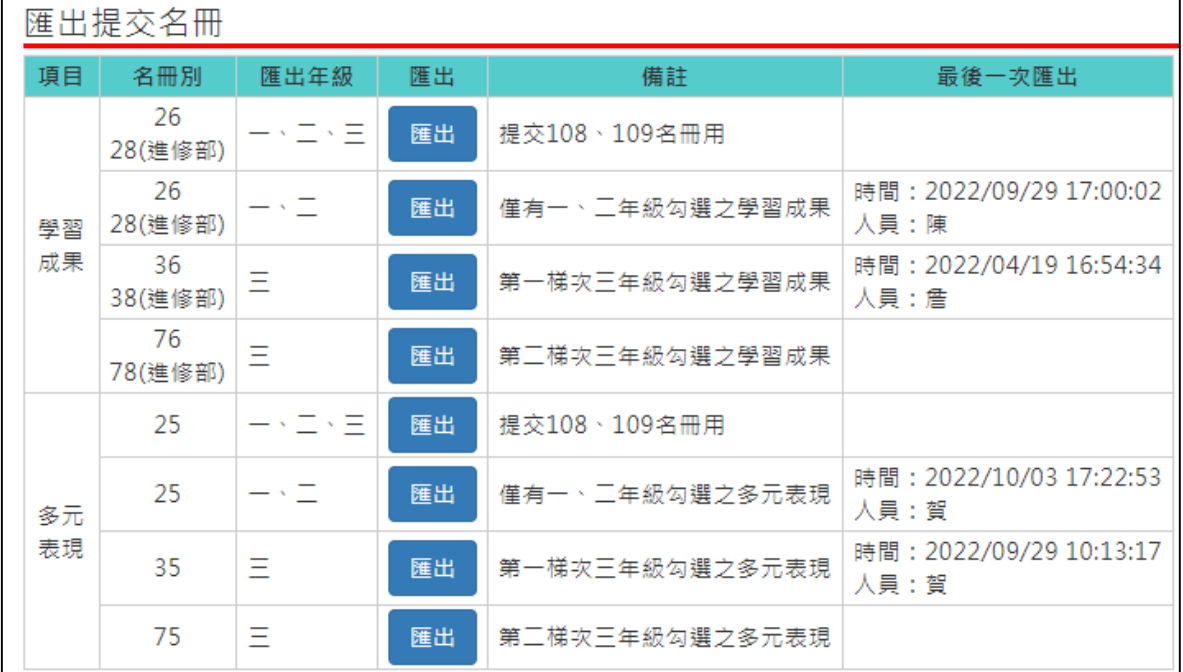

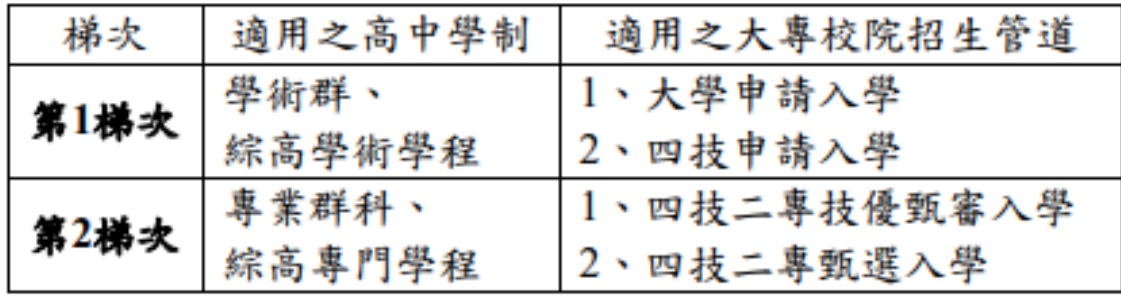

### <span id="page-7-0"></span>**2.4 查詢未認證教師狀況表**

● 查詢該學年度全校尚未認證學習成果教師統計,及該教師未認證學生清單。 未認證教師狀況表

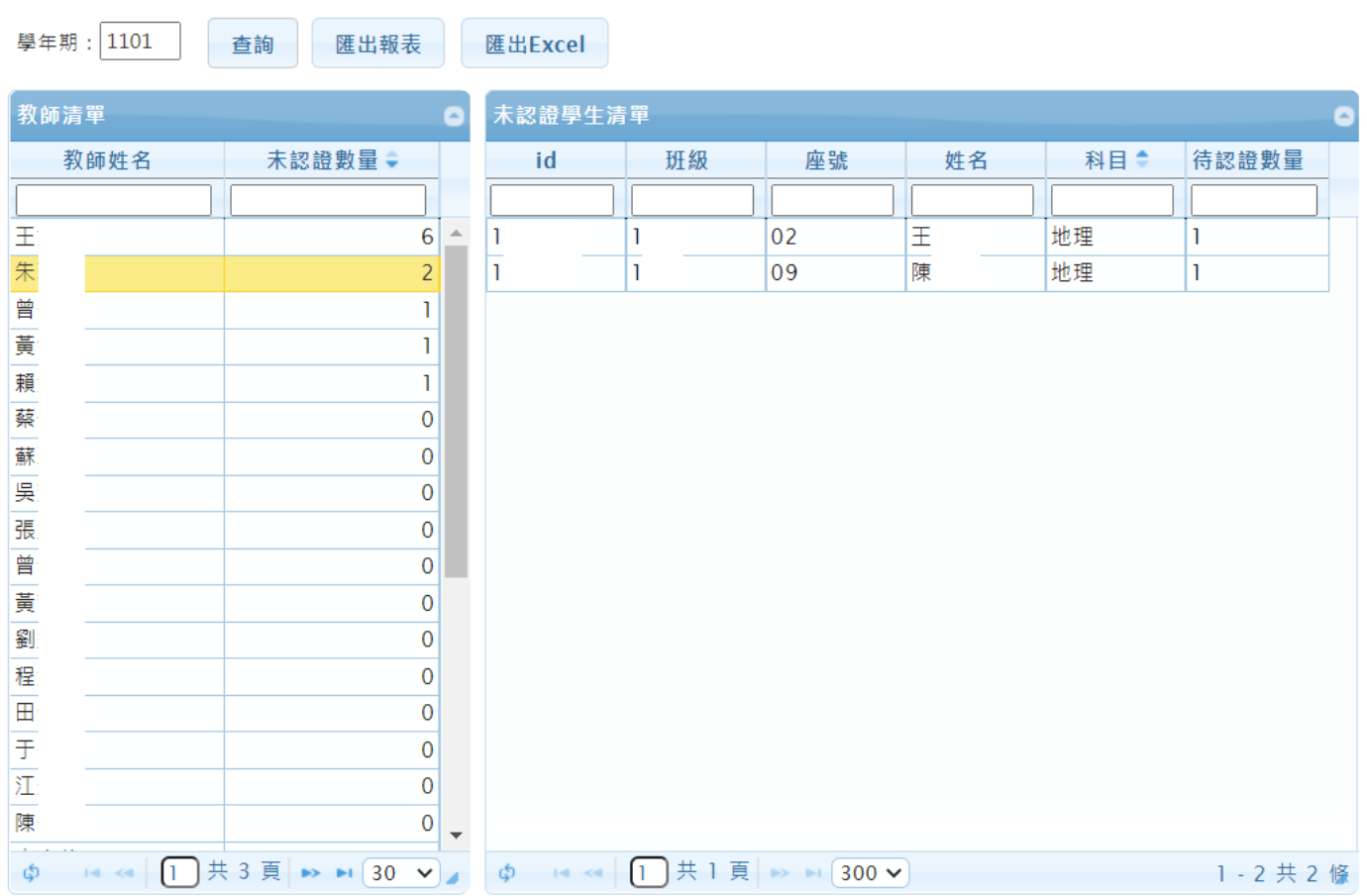

#### ● 查詢該學年度全校尚未認證學習成果教師統計,及該教師未認證學生清單。

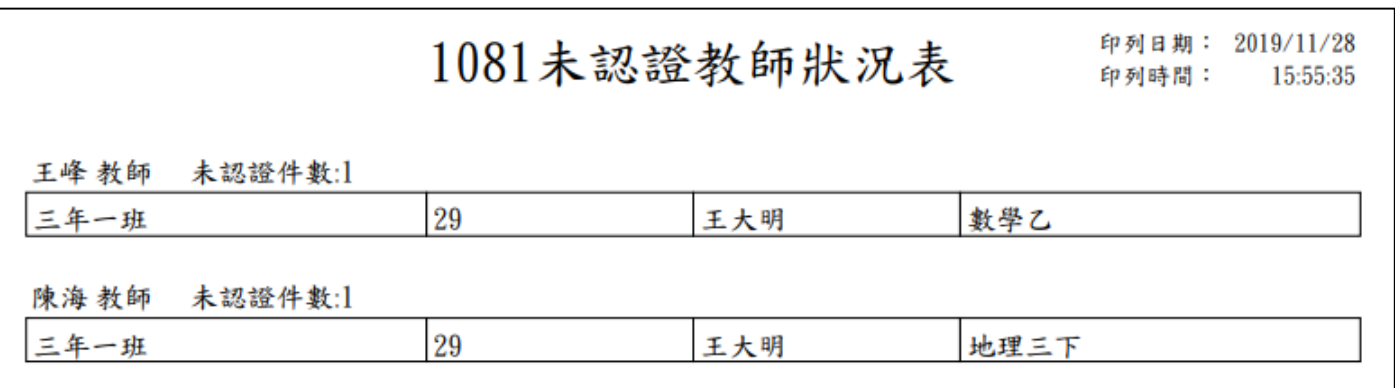

### 查詢該學年度全校尚未認證學習成果教師統計,及該教師未認證學生清單(匯出 excel)。

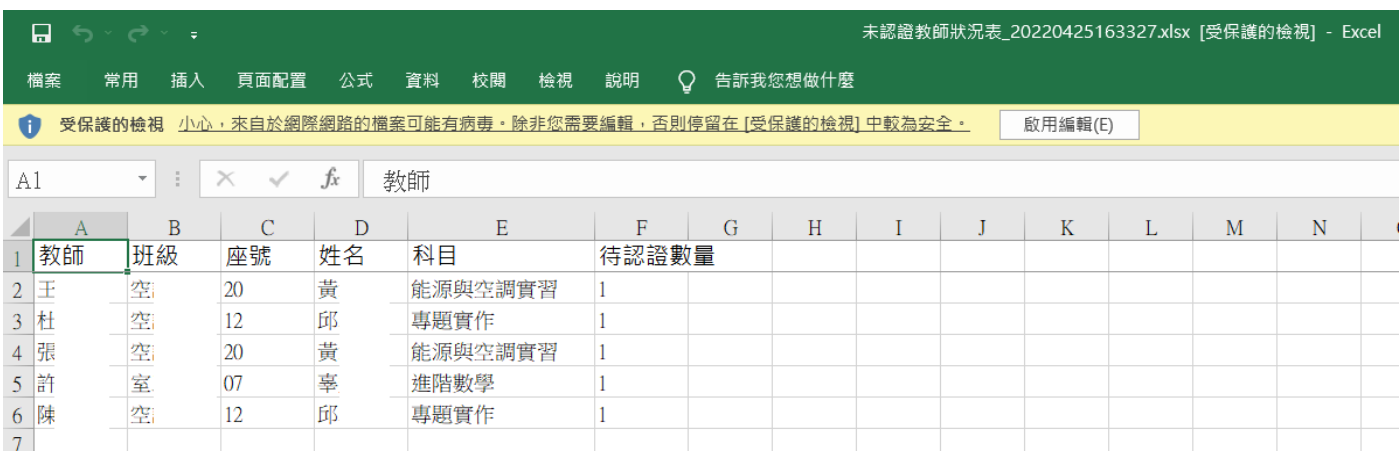

## <span id="page-8-0"></span>**2.5 查詢學習成果使用人數統計表**

#### ● 此作業為查詢全校學生上傳檔案及送出認證統計概況,及已認證教師統計數。

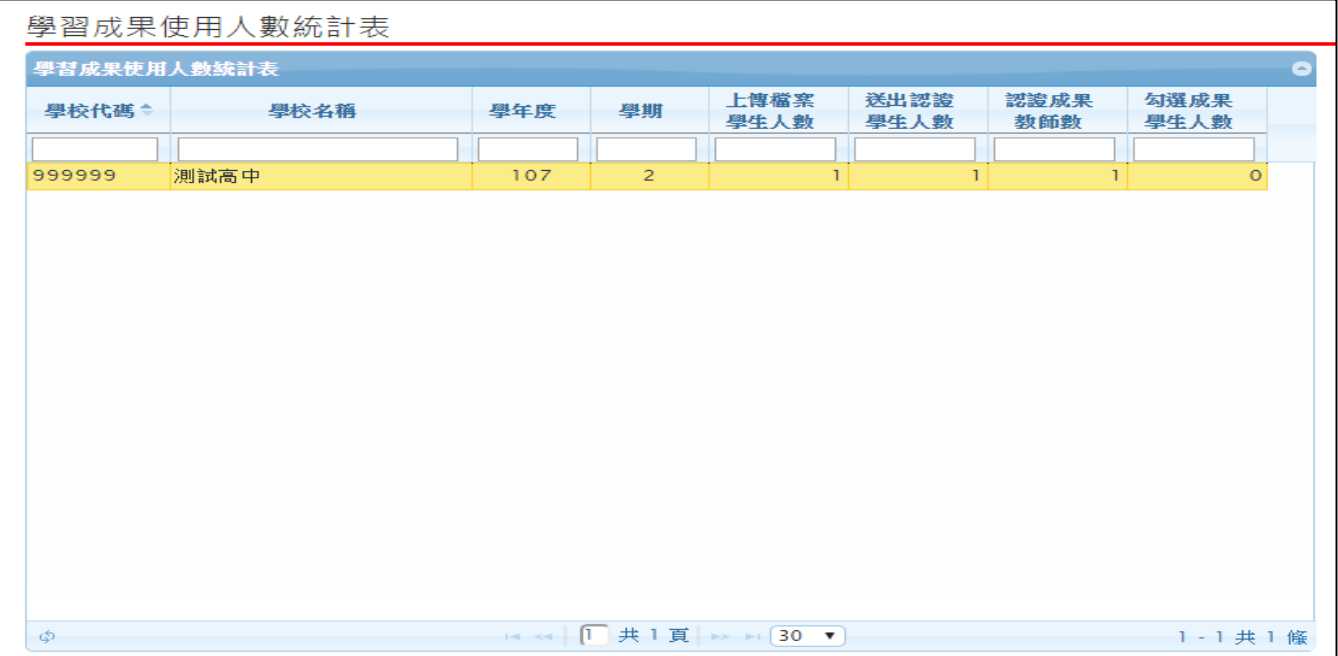